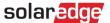

# Charge/Discharge Profile Programming through the Monitoring Portal – Application Note

#### Introduction

SolarEdge's StorEdge Solution can be used for various applications that enable energy independence for system owners, by utilizing a battery to store power and supply power as needed. One of the main applications of the StorEdge Solution is Charge/Discharge Profile Programming: the system operates according to a configurable charge/discharge profile, for example for time of use arbitrage (charge the battery from the PV/grid when tariffs are low and discharge the battery when tariffs are high).

A charge/discharge profile is created from a yearly calendar, repeated for 20 years as long as no profile changes are made. The yearly calendar is divided into segments, with one of seven charge/discharge modes assigned to each segment. This application note describes how to program a profile through the SolarEdge monitoring portal.

A profile comprises three components:

- **1** A daily profile type: defines the charge/discharge modes throughout a day. Different day types may be defined, for example, winter weekday, spring weekday, weekend, holiday, etc.
- 2 A seasonal profile: defines weekly profiles to use during specified periods of the year. These periods must cover the entire year. A typical use case is creating seasonal profiles corresponding to the seasonal changes of electricity rates.
- 3 Special day type: defines dates that should have a specific daily profile instead of the profile defined for the relevant period. For example, if you defined a seasonal profile from Dec. 15 to Jan. 15 but want the system to have a different daily profile for New Years, define a special day. Special days can be set as one-time events or as recurring events.

The following table describes the available modes:

| Mode                         | Description                                                                                                    |
|------------------------------|----------------------------------------------------------------------------------------------------|
| Off                          | No battery charging/discharging; can be used to extend battery lifetime by minimizing the number of shallow discharges (for example at night-time or during the winter).                                                                            |
| Charge excess PV power       | Charge the battery with PV power that is not self-consumed.                                                                                                    |
| Charge from PV               | Charge battery with all available PV power until it is full, and only then use PV power for self-consumption; useful when import rate is low.                                                                                                    |
| Charge from PV and grid      | Charge battery with all available PV power and with grid power until it is full, and only then use PV power for self-consumption; useful when import rate is very low and for StorEdge systems with backup in case a grid outage event is expected. |
| Discharge to maximize export | Discharge battery until the inverter reaches its AC limit; useful when export rate is high.                                                                                                    |
| Discharge to minimize import | Discharge battery only for self-consumption, not for export to the grid; useful when import rate is relatively high.                                                                                                    |
| Maximize self-consumption    | Charge/discharge battery as needed to maximize self-consumption.                                                                                                    |

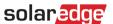

# **Configuring a Profile**

This procedure can be completed before the system is installed or connected to the portal, that is, the site was defined in the monitoring portal but not connected.

## To create a storage profile:

1 In the monitoring portal home page, click My Account and select the Storage Profiles tab.

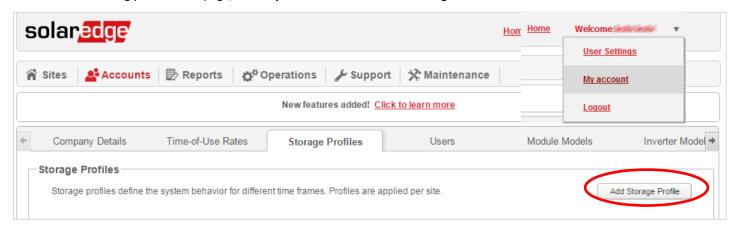

Figure 1: Storage Profiles tab and Add Storage Profile button

2 Click Add Storage Profile. The following window is displayed:

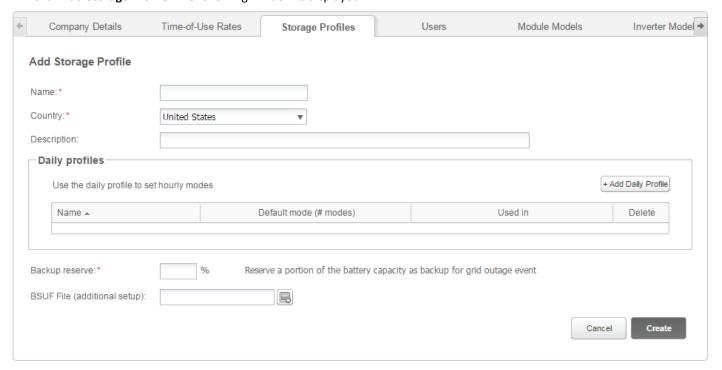

Figure 2: Add Storage Profiles

- **3** Fill in the profile details: name, country and optionally a profile description.
- 4 In the **Backup reserve** field enter the battery capacity portion to reserve for backup (in %). This is applicable only to StorEdge systems with backup.
- **5** Create daily profiles:
  - a. Click **Add Daily Profile Type**. The following window is displayed:

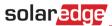

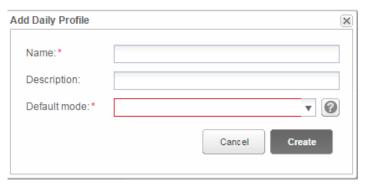

Figure 3: Add Daily Profile

- b. Fill in the profile details: name and optionally a profile description.
- c. Select the profile default mode from the dropdown list. The default mode will apply to the entire day; you can then set different modes for selected timeslots.

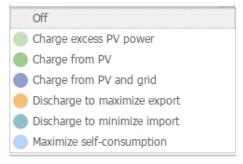

Figure 4: Profile modes

d. Click Create. The Daily Profile Details window is displayed:

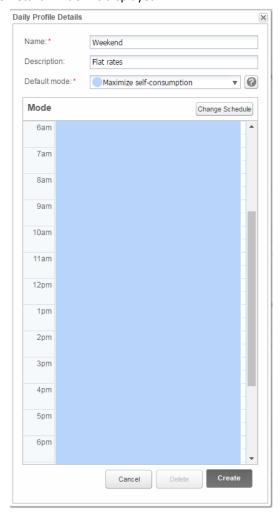

Figure 5: Daily Profile Details

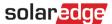

e. You can set different modes for selected time slots, either by clicking **Change Schedule**, or by selecting a time slot in the window. The Change Schedule window is displayed.

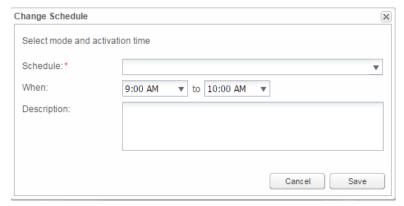

Figure 6: Changing the schedule in a daily profile

- Select the mode from the **Schedule** drop down and optionally add a description.
- Click Save.
- Click **Update** in the Daily Profile Details window.
- f. Click **Create**. The daily profile is added to the Storage Profiles window.

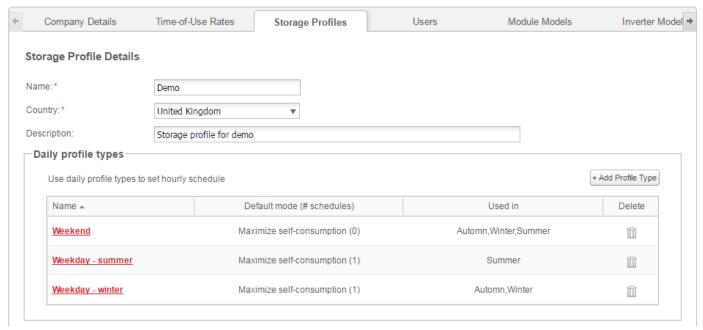

Figure 7: Daily profile types

- g. To create additional daily profiles, click **Add Profile Type**. Repeat the steps above to create as many profile types as needed. For example, you can use Maximize Self-consumption mode on the weekend, Charge from PV mode in summer mornings, or Charge from PV mode in autumn noon hours.
- **6** Create seasonal profiles:
  - a. In the Storage Profiles window, click Add Seasonal Profile.

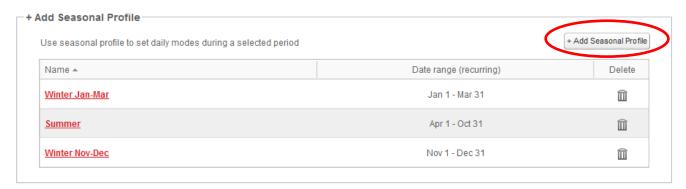

Figure 8: Add Seasonal Profiles in the Storage Profiles window

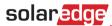

## The following window is displayed:

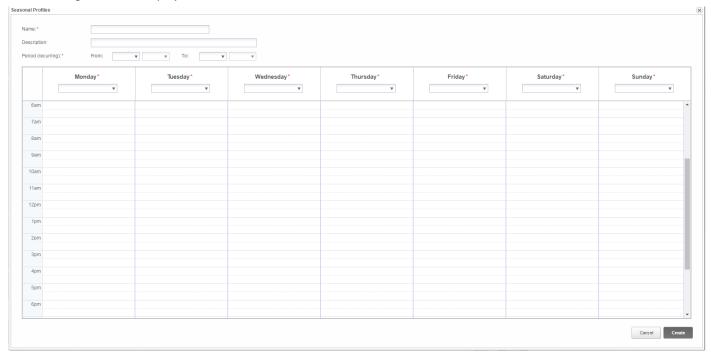

Figure 9: Adding Seasonal Profiles

- b. Fill in the profile details: name, optionally a profile description, and the start and end dates of the period when the profile should be used.
- c. For each day of the week, select a daily profile from the dropdown list. This weekly profile will recur each week of the defined period.
- d. Click **Create**. The profile is added to the Storage Profiles window.
- e. To create additional seasonal profiles, click **Add Profile Type**. Repeat the steps above to create as many profile types as needed.

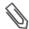

## NOTE

The seasonal profiles must cover the entire year, from Jan 1st to Dec 31st.

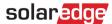

- 7 Optionally, create specific day profiles for holidays and other days requiring a different profile:
  - a. In the Storage Profiles window, click Add Special Day. The following window is displayed:

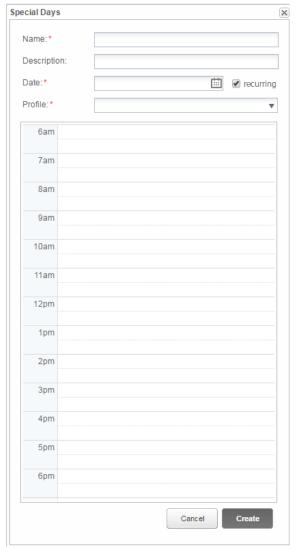

Figure 10: Creating a special day profile

- f. Fill in the profile details: name and optionally a profile description.
- 8 Click in the **Date** field. Enter a single date or click the calendar icon to select a date or a period that should be defined with the same settings.

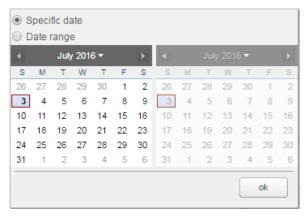

Figure 11: Calendar

- g. To repeat the profile yearly, select the **recurring** check box.
- h. Select a daily profile from the dropdown list.
- i. Click **Create**. The profile is added to the Storage Profiles window.
- **9** Click **Create**. The profile is saved.

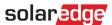

## To edit a profile:

- 1 Click the profile name to open its details
- **2** Edit as required.
- 3 Click Update.

## To apply a charge/discharge profile to a site:

1 In the monitoring portal site page, click **Admin** and select the **Energy Manager** tab.

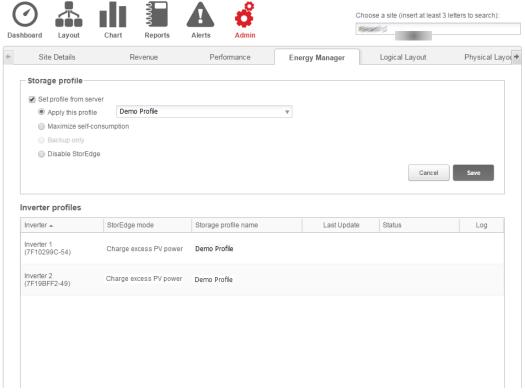

Figure 12: Energy Manager tab

- **2** Select the **Set profile from server** check box.
- 3 Select **Apply this profile** and select the profile name from the drop-down list. The profile is applied to all inverters in the site
- 4 Click **Save**. The Energy Manager window shows the mode as reported by the inverter (typically the profile that was applied to the site). The site will use the charge/discharge profile that was defined.